## **Instalação Cliente Nuvem - UTFPR para Departamentos**

Guia para utilizar a nuvem como repositório de arquivos do departamento/setor.

A chefia deve compartilhar uma pasta na nuvem do setor e conceder as permissões para os usuários previamente.

Manual do owncloud

## **Instalação**

Baixar e instalar o cliente **[Owncloud Desktop](https://owncloud.com/desktop-app/)** no computador, conforme o sistema operacional. Uma versão antiga está disponível em: **\\172.29.150.130\publico**.

> Obs.: Caso ocorra algum problema durante a instalação no sistema operacional Windows, deve-se executar o **Windows update** para aplicação das atualizações faltantes. Depois, tentar executar o instalador novamente.

## **Configuração**

Após a instalação, deve-se executar o aplicativo owncloud por meio do atalho na área de trabalho ou pelo menu iniciar, e na janela **Adicionar Nova Conta**, informar o endereço **<https://nuvem.utfpr.edu.br>**, e clicar em **Próximo**.

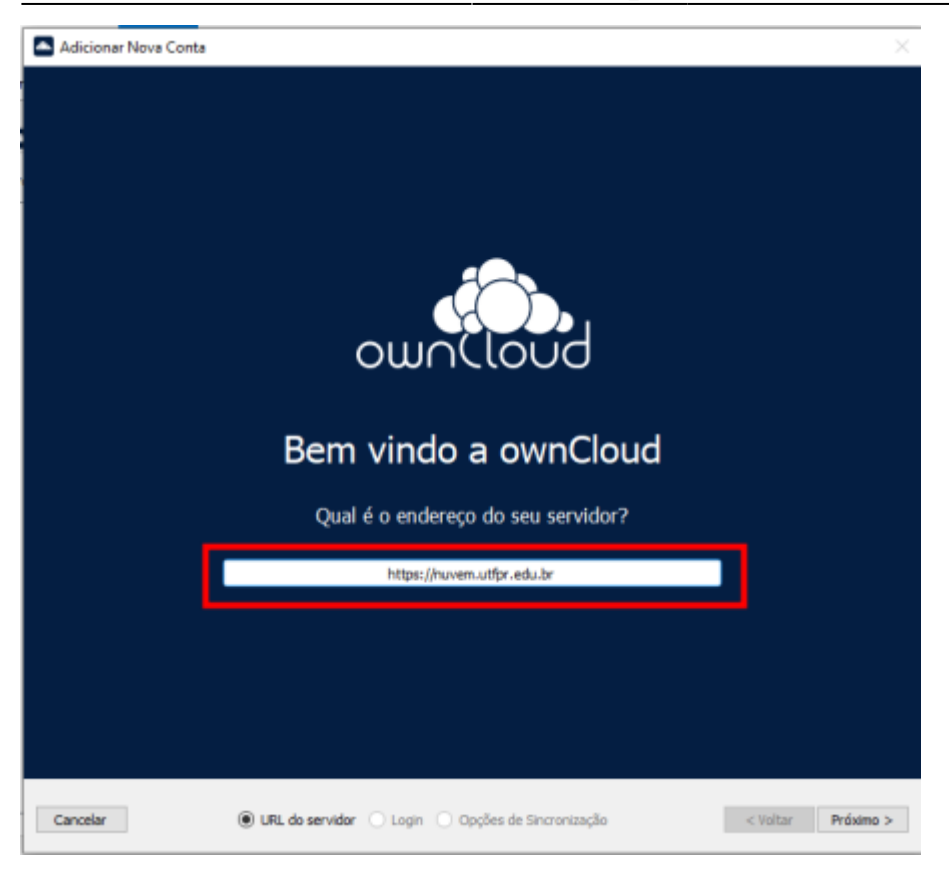

Na próxima janela, informar as **credenciais institucionais** e clicar em **Próximo**. Na próxima tela clicar em **Terminar**.

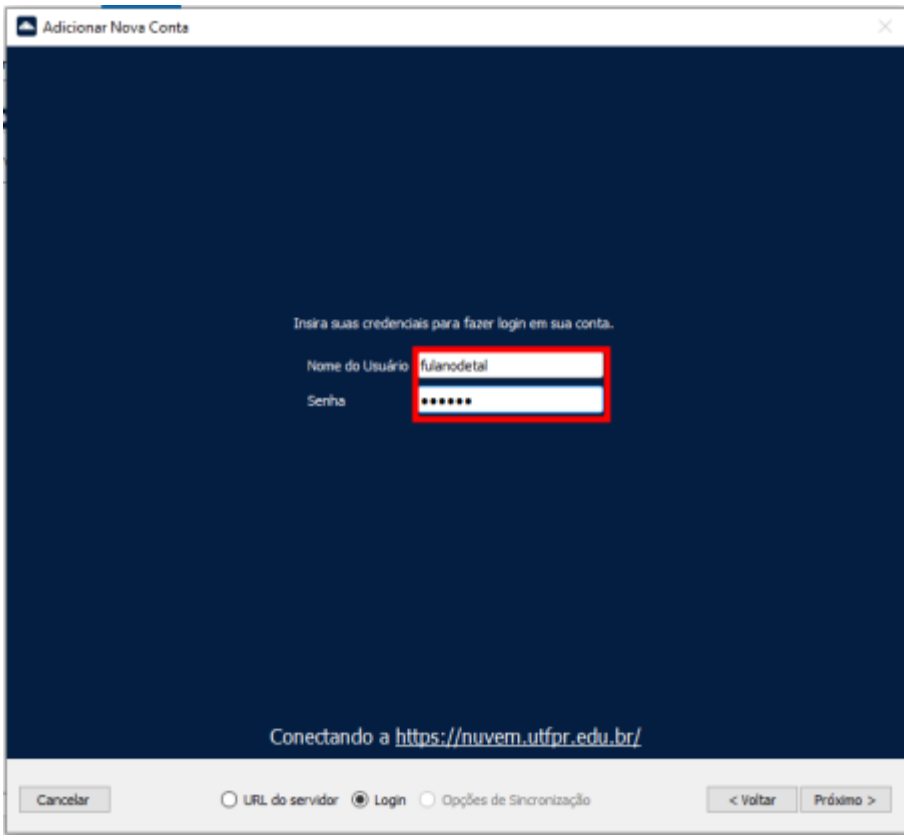

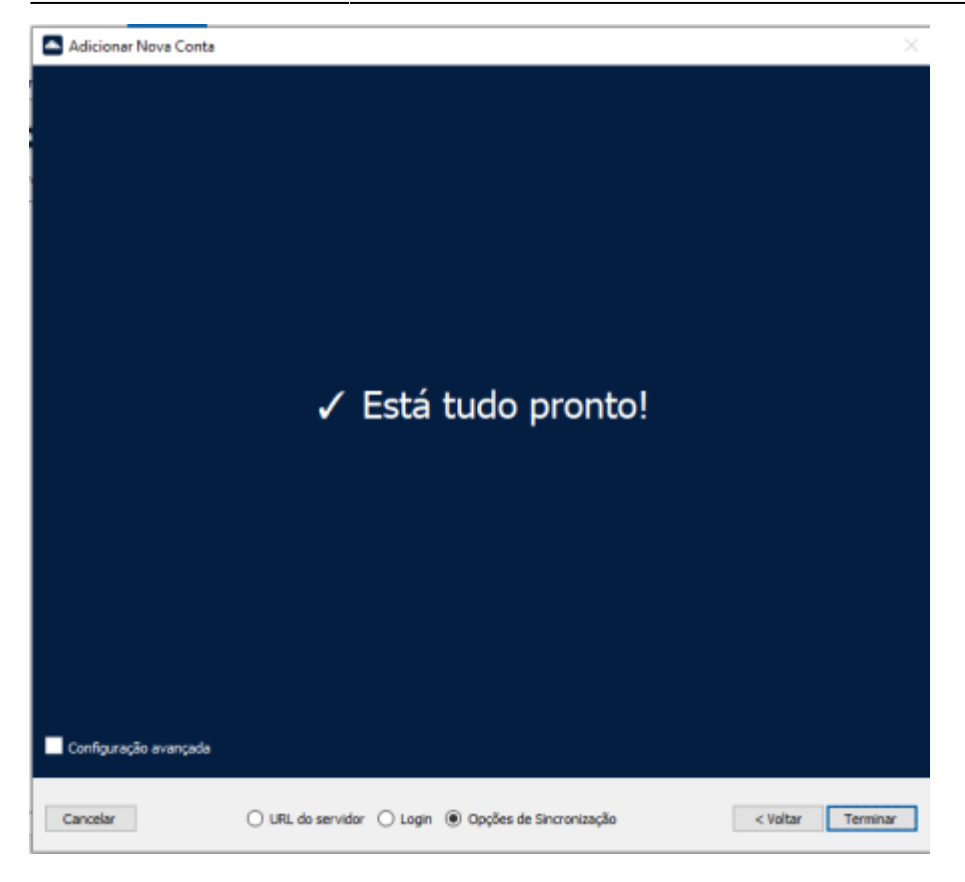

Após a configuração da conta, na janela **ownCloud**, deve-se clicar em **Adicionar Pasta a Sincronizar**. Em seguida, na tela **Adicionar Conexão de Sincronização de pasta**, deve-se clicar em **Escolha…** .

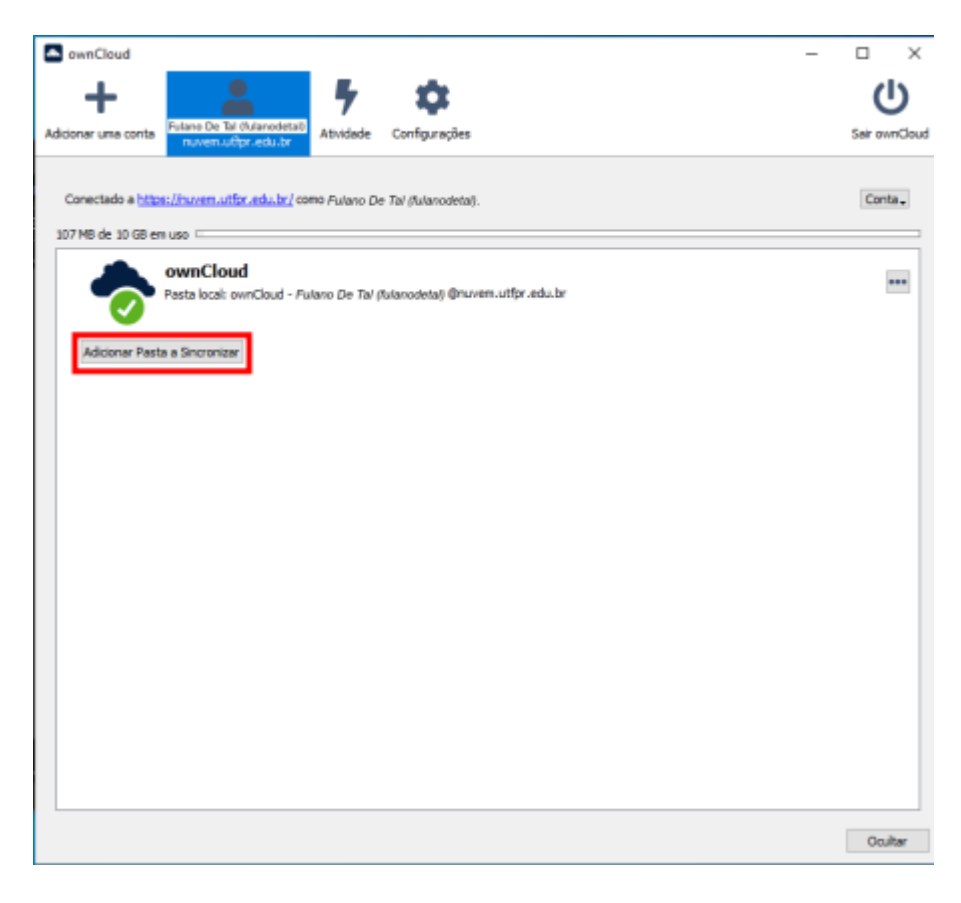

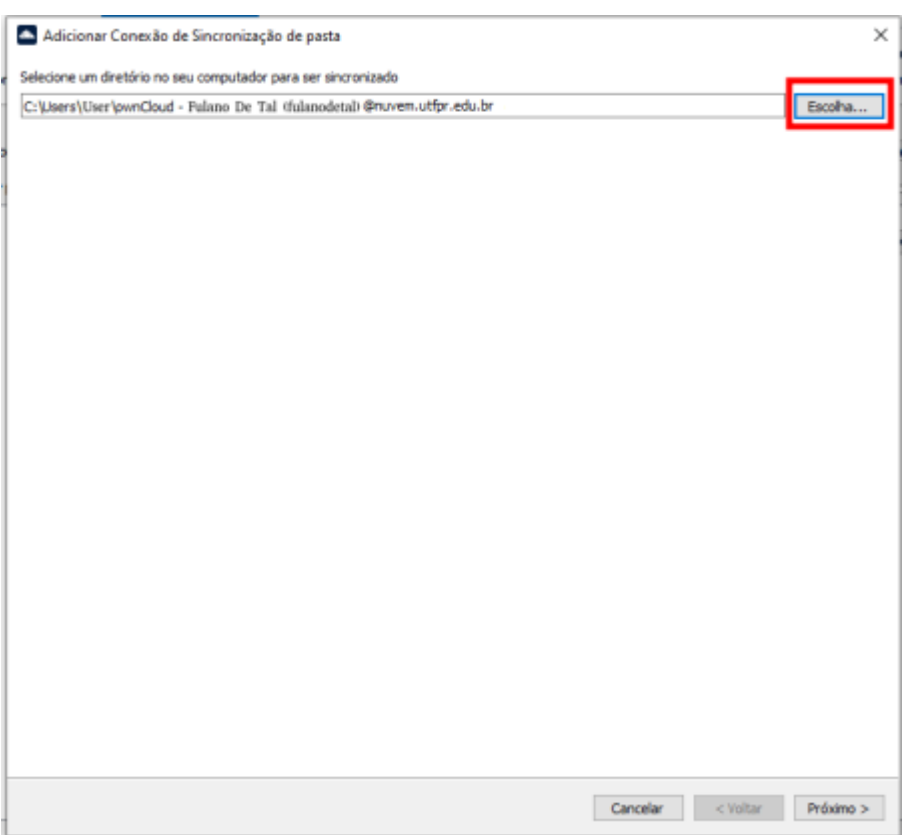

Nessa etapa, será solicitado a **pasta local** do computador que receberá a sincronização com o servidor da nuvem. No exemplo: **C:\COGETI**.

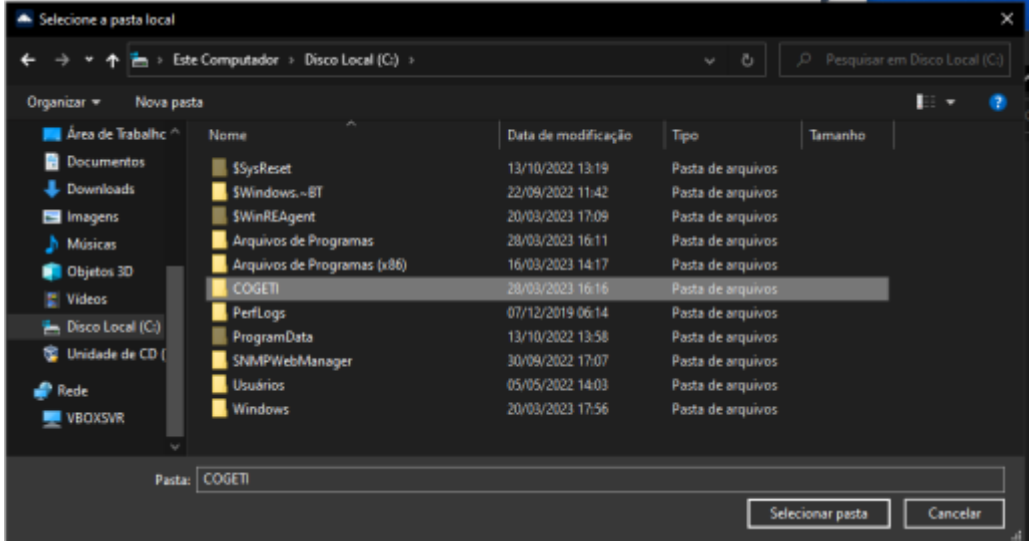

Em seguida, deve selecionar a pasta da nuvem (criada e autorizada pela chefia) para sincronização dos arquivos, no exemplo, **COGETI**, e clicar em **Pŕoximo**. Por fim, clicar em **Adicionar Conexão de Sincronização**.

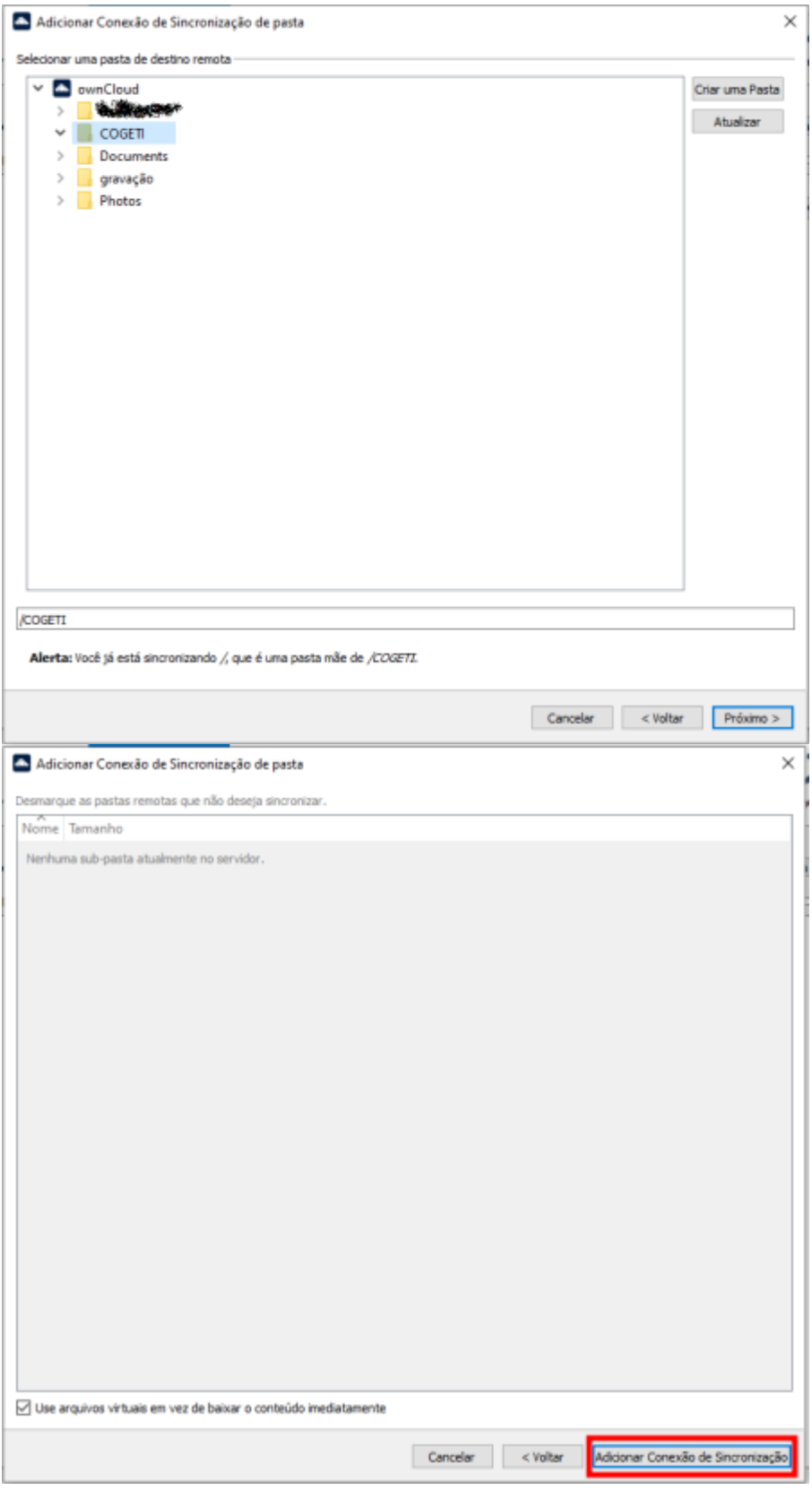

A sincronização será iniciada. A tela do cliente ficará semelhante a seguir:

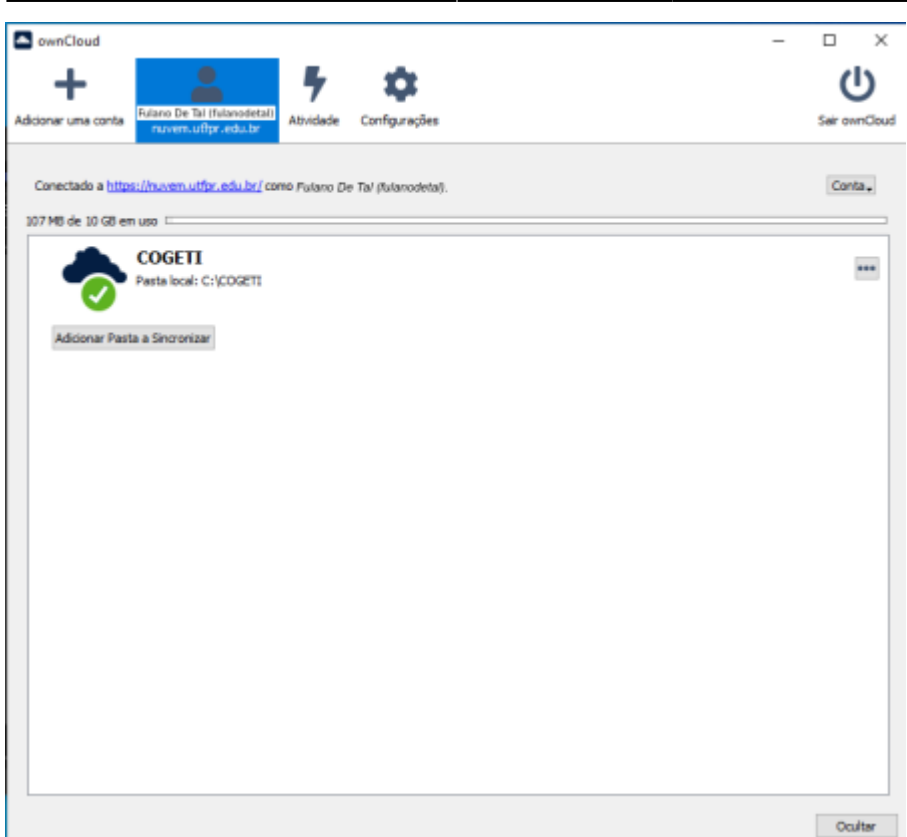

From: <http://wiki.pb.utfpr.edu.br/dokuwiki/> - **WIKI COGETI-PB**

Permanent link: **[http://wiki.pb.utfpr.edu.br/dokuwiki/doku.php?id=manuais:nuvem\\_utfpr](http://wiki.pb.utfpr.edu.br/dokuwiki/doku.php?id=manuais:nuvem_utfpr)**

Last update: **2023/08/21 14:36**

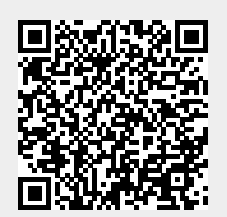